# Saisie SST Guide de préparation

#### **Pour qui ?**

**Les administrateurs locaux** 

## **ÉTAPE 1 – Identifier l'arborescence de votre unité administrative**

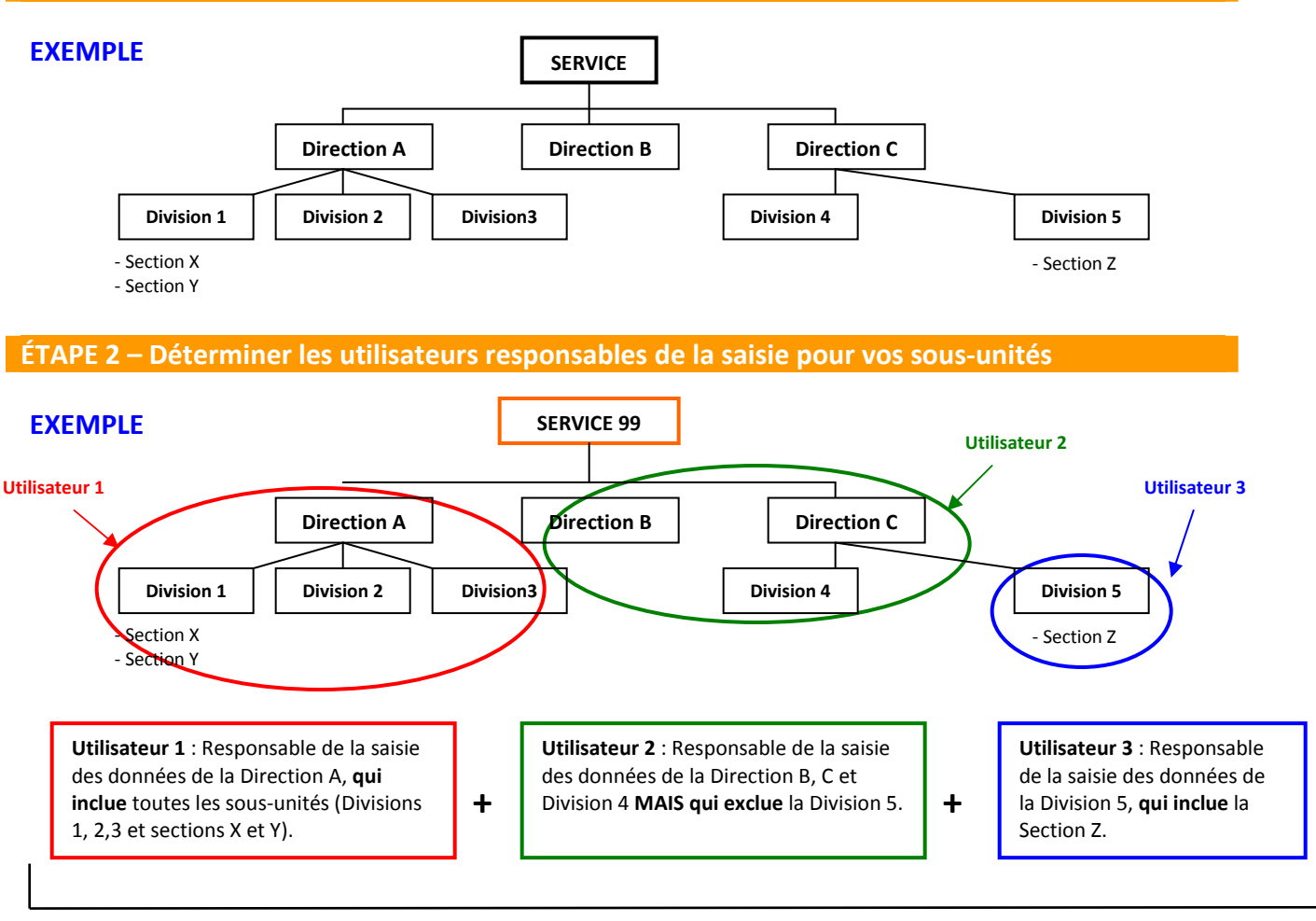

**=** données complètes du service 99

#### **ÉTAPE 3 – Créer un utilisateur (***non nécessaire si l'utilisateur existe déjà)*

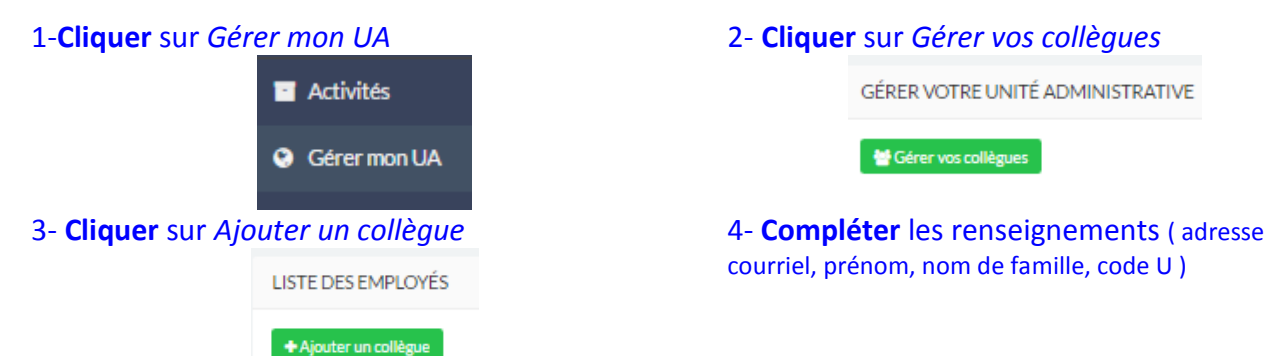

### **ÉTAPE 4 – Attribuer l'accès d'une sous-unité à un utilisateur**

l'employé concerné. Action Unité administrative Courriel connexion Titre Étiquette Brault-Poliquin Eric XYZ Global ericbraultpoliquin@hotmail.com 21 mars Administrateur -activités 2017 (trice) préventio<br>-donneur 11:27AM | Logs Supprim d'ouvrage 2- Pour sélectionner les sous-unités, **cliquer** sur le + à la gauche de l'unité. Unité administrative  $+$  Verdun Montréal-Nord + Anjou 3- **Cliquer** sur le + à la gauche de l'unité Unité administrative  $\overline{\phantom{a}}$  = Verdun  $\times$  0500000000 - Direction des travaux publics Verdun/Direction des travaux publics + Direction - culture, sport, loisirs et dév -  $\blacksquare$  Direction des travaux publics Seules les données de  $+$  Aqueduc et egout la Direction TP devront etre saisies.<br> **Etre saisies.** Confirmation de Confirmation de Confirmation de Confirmation de Confirmation de Confirmation de<br>
Confirmation de Confirmation de Confirmation de Confirmation de Confirmation de Confirmation d la seule sous-+ Division - immeubles et matériel roulant unité à saisir.  $+$   $\blacksquare$  Division voirie et parcs **NOTE IMPORTANTE** Les données de la sous-unité Direction TP = somme de toutes les données de ses sous-unités.

4- Pour identifier les données de chacune des sous-unités de la Direction TP, il faut attribuer l'accès des sous-unités aux utilisateurs

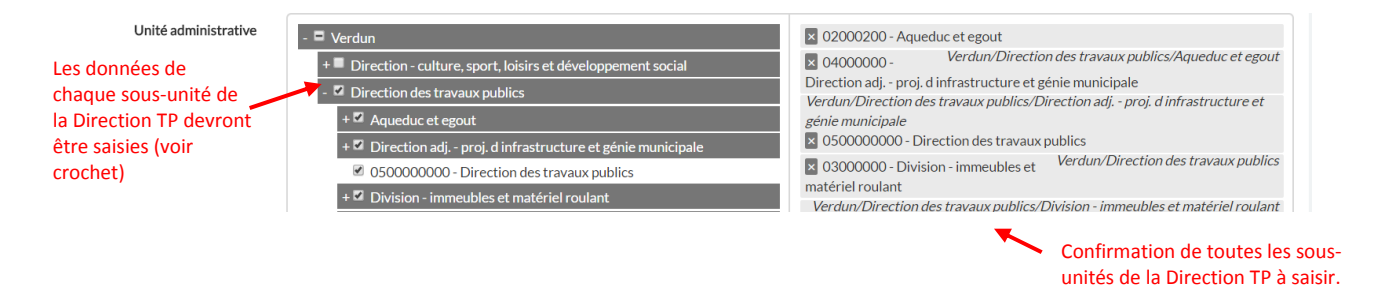

1- **Cliquer** sur *Gérer les employés* et ensuite sur *Modifier* à l'extrême droite sur la ligne de

# **EXEMPLE D'ATTRIBUTION D'ACCÈS –** *Comment faire ?*

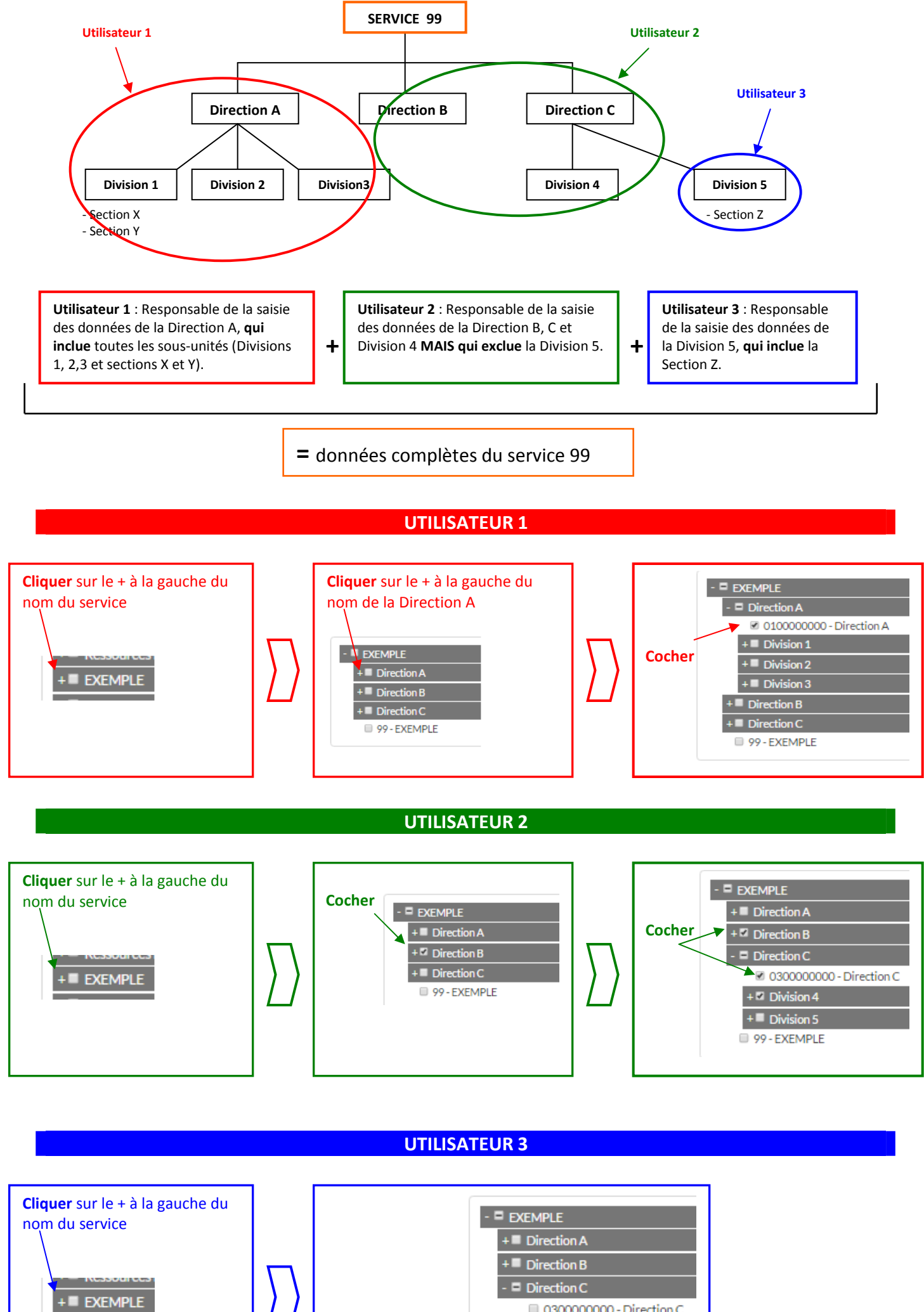

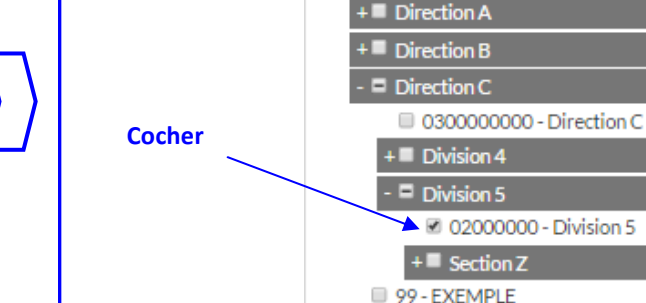